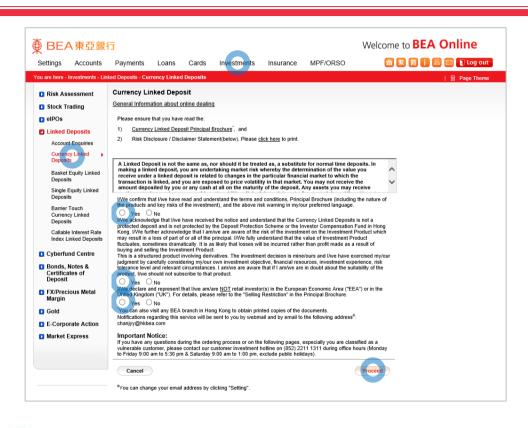

- Log in BEA Online with i-Token
  - Go to "Investment" > "Linked Deposits" and then "Currency Linked Deposits"
  - Select "Yes" to the acknowledgements and "Proceed"
- 2 Enter your Deposit Amount and enquiry details
  - Select "Proceed"
- Select an "Indicative Coupon (% p.a.)"
- Select "Proceed" to confirm your Risk
  Tolerance Level
- Select your "Cash Settlement Account" and "Proceed"
- Tick the declaration checkboxes and select "Proceed"
- Review the transaction details and select "Confirm"
- Your transaction is submitted

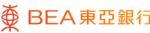

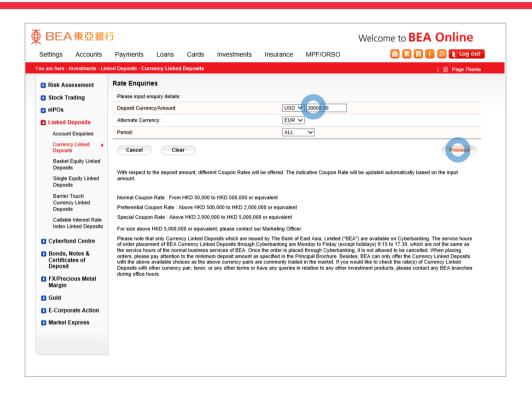

- Log in BEA Online with i-Toker
  - Go to "Investment" > "Linked Deposits" and then "Currency Linked Deposits"
  - Select "Yes" to the acknowledgements and "Proceed"
- 2 Enter your Deposit Amount and enquiry details
  - Select "Proceed"
- Select an "Indicative Coupon (% p.a.)"
- Select "Proceed" to confirm your Risk
  Tolerance Level
- Select your "Cash Settlement Account" and "Proceed"
- Tick the declaration checkboxes and select "Proceed"
- Review the transaction details and selec "Confirm"
- 8 Your transaction is submitte

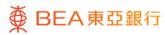

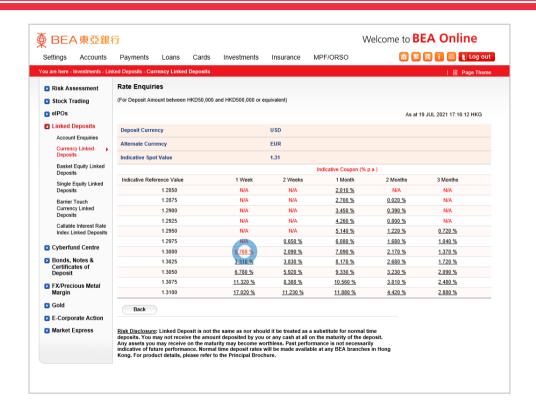

- Log in BEA Online with i-Token
  - Go to "Investment" > "Linked Deposits" and then "Currency Linked Deposits"
  - Select "Yes" to the acknowledgements and "Proceed"
- 2 Enter your Deposit Amount and enquiry details
  - Select "Proceed"
- Select an "Indicative Coupon (% p.a.)"
- Select "Proceed" to confirm your Risk
  Tolerance Level
- Select your "Cash Settlement Account" and "Proceed"
- Tick the declaration checkboxes and select "Proceed"
- Review the transaction details and select "Confirm"
- Your transaction is submitte

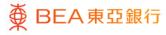

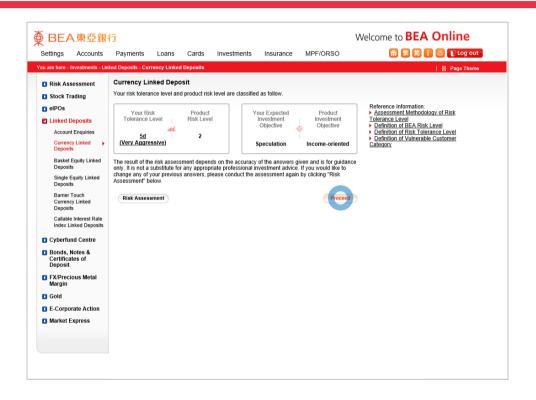

- Log in BEA Online with i-Token
  - Go to "Investment" > "Linked Deposits" and then "Currency Linked Deposits"
  - Select "Yes" to the acknowledgements and "Proceed"
- 2 Enter your Deposit Amount and enquiry details
  - Select "Proceed"
- Select an "Indicative Coupon (% p.a.)"
- Select "Proceed" to confirm your Risk
  Tolerance Level
- Select your "Cash Settlement Account" and "Proceed"
- Tick the declaration checkboxes and select "Proceed"
- Review the transaction details and select "Confirm"
- Your transaction is submitte

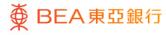

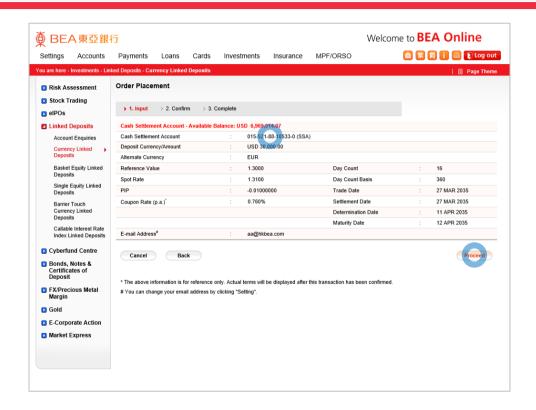

- Log in BEA Online with i-Token
  - Go to "Investment" > "Linked Deposits" and then "Currency Linked Deposits"
  - Select "Yes" to the acknowledgements and "Proceed"
- 2 Enter your Deposit Amount and enquiry details
  - Select "Proceed"
- Select an "Indicative Coupon (% p.a.)"
- Select "Proceed" to confirm your Risk
  Tolerance Level
- Select your "Cash Settlement Account" and 
   "Proceed"
- Tick the declaration checkboxes and select "Proceed"
- Review the transaction details and select "Confirm"
- Your transaction is submitte

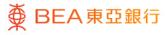

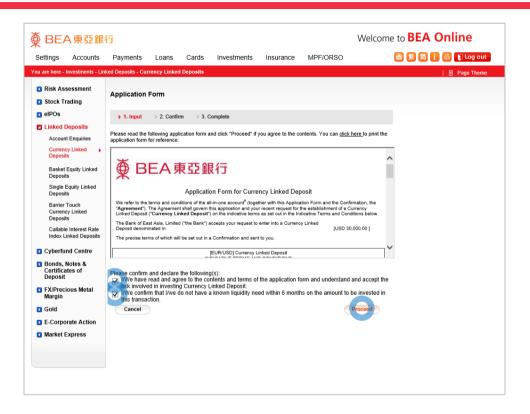

- Log in BEA Online with i-Token
  - Go to "Investment" > "Linked Deposits" and then "Currency Linked Deposits"
  - Select "Yes" to the acknowledgements and "Proceed"
- 2 Enter your Deposit Amount and enquiry details
  - Select "Proceed"
- Select an "Indicative Coupon (% p.a.)"
- Select "Proceed" to confirm your Risk
  Tolerance Level
- Select your "Cash Settlement Account" and "Proceed"
- Tick the declaration checkboxes and select "Proceed"
- Review the transaction details and select "Confirm"
- 8 Your transaction is submitte

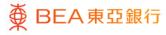

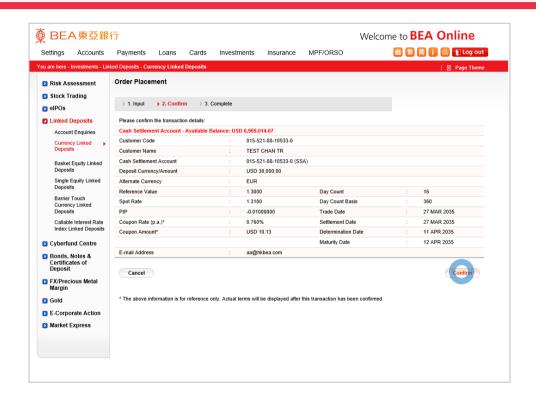

- Log in BEA Online with i-Token
  - Go to "Investment" > "Linked Deposits" and then "Currency Linked Deposits"
  - Select "Yes" to the acknowledgements and "Proceed"
- 2 Enter your Deposit Amount and enquiry details
  - Select "Proceed"
- Select an "Indicative Coupon (% p.a.)"
- Select "Proceed" to confirm your Risk
  Tolerance Level
- Select your "Cash Settlement Account" and "Proceed"
- Tick the declaration checkboxes and select "Proceed"
- Review the transaction details and select "Confirm"
- Your transaction is submitte

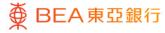

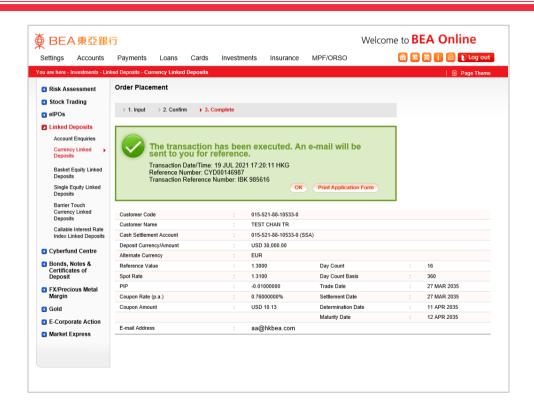

- Log in BEA Online with i-Token
  - Go to "Investment" > "Linked Deposits" and then "Currency Linked Deposits"
  - Select "Yes" to the acknowledgements and "Proceed"
- 2 Enter your Deposit Amount and enquiry details
  - Select "Proceed"
- Select an "Indicative Coupon (% p.a.)"
- Select "Proceed" to confirm your Risk

  Tolerance Level
- Select your "Cash Settlement Account" and "Proceed"
- Tick the declaration checkboxes and select "Proceed"
- Review the transaction details and selec "Confirm"
- 8 Your transaction is submitted

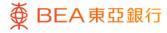